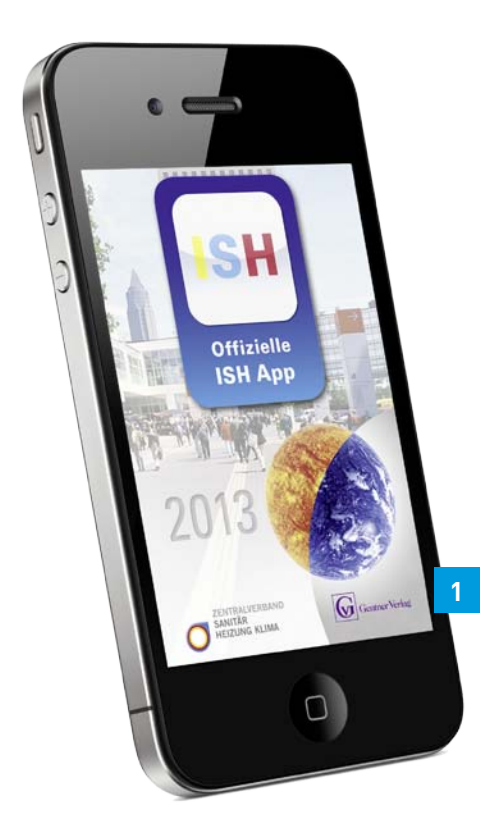

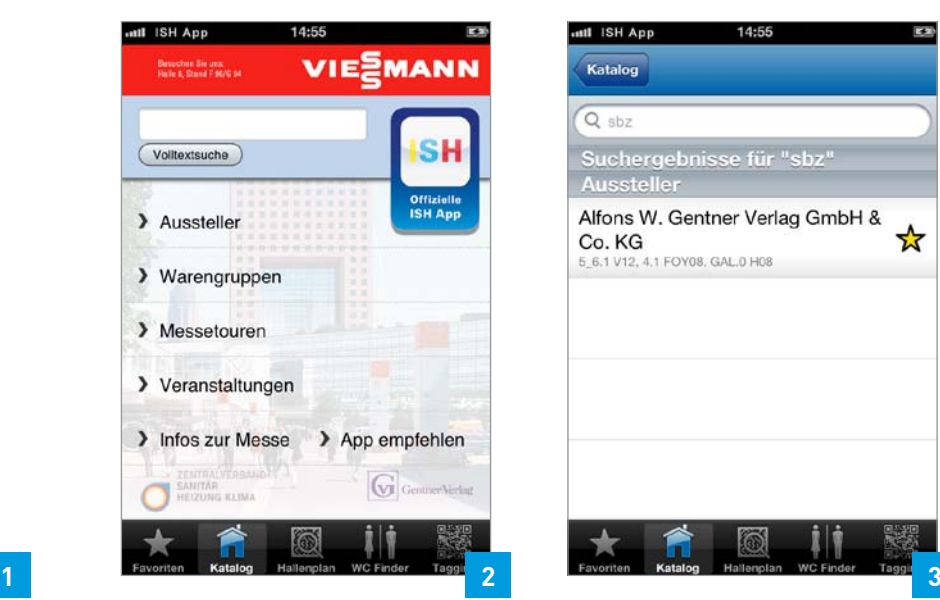

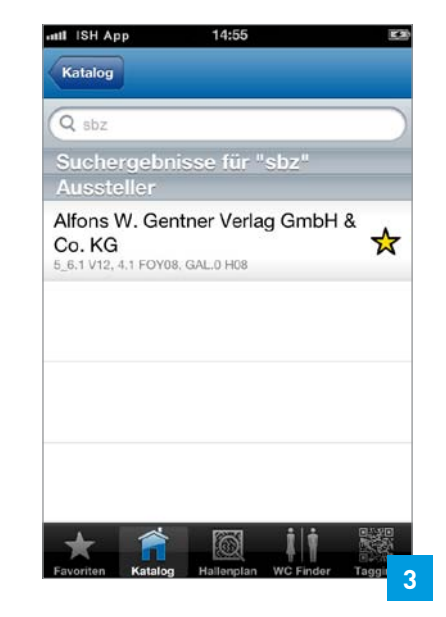

# **Smart unterwegs**

**Per App über die ISH** ▪ Max Huber, Firmenchef der Huber Sanitär und Heizungsbau GmbH, blättert durch die SBZ und entdeckt eine Anzeige für die ISH-App mit dem offiziellen Messekatalog. Damit will der Zentralverband Sanitär Heizung Klima Handwerkern den Besuch der Messe erleichtern. Huber überlegt nicht lange und lädt die App auf sein Smartphone herunter. Wie das geht und was die Applikation alles leistet, erfahren Sie in diesem Beitrag.

**W**ie alle zwei Jahre fährt Installateur- und Heizungsbaumeister Maximilian Huber auch dieses Jahr zur ISH nach Frankfurt, zur Weltleitmesse der SHK-Branche. Am frühen Morgen des 12. März soll's losgehen. Apps kennt der gestandene Handwerksmeister und Firmeninhaber schon, aber von einer App hat er sich noch nie begleiten und unterstützen lassen. Ein Versuch ist es wert! Außerdem sind der Download und die Benutzung der App "ISH 2013" kostenlos. Daher beschließt Huber, die App auf sein Smartphone herunterzuladen.

Um die App zu installieren, öffnet er mit seinem Smartphone in einem Browser die Internetadresse www.ish2013.com/app. Neben der Beschreibung der vielen Funktionen dieser App findet er auf der Webseite für sein Smartphone den direkten Link in den App-Store. Das Herunterladen dauert nur kurze Zeit und schon bald ist die offizielle App installiert. Auf seinem Smartphone befindet sich nun das kleine Quadrat mit den drei farbigen Buchstaben, über das Huber die App zum ersten Mal starten kann **(Bild 1)**. Der Ladebildschirm wechselt nach ungefähr fünf Sekunden automatisch zum Hauptmenü der App **(Bild 2)**.

#### Aussteller finden

Um seinen Messebesuch vorzubereiten, sucht Huber zuerst nach den Ausstellern, mit denen er bereits Termine vereinbart hat. Hierzu tippt er im Hauptmenü auf den Punkt "Aussteller" und danach auf "alle Aussteller". Um in der langen Liste schneller zur gewünschten Firma zu gelangen, nutzt er den Filter. Hierzu tippt er in das Eingabefeld am Anfang der Liste die ersten Buchstaben des Firmennamens. Bereits nach wenigen Zeichen werden nur noch einige Aussteller aufgelistet und der Handwerksmeister findet das Unternehmen. Durch Antippen des Firmennamens werden Detailinformationen des Ausstellers angezeigt. Neben Anschrift und Kontaktdaten erfährt Huber, in welcher Halle sich der Messestand befindet. Damit er den Aussteller in der Hektik der Messe nicht erneut suchen muss, tippt er oben auf der Seite auf den Stern, der daraufhin gelb leuchtet. Hierdurch hat Huber den Aussteller in der Merkliste abgelegt und kann den Eintrag erneut aufrufen.

Nachdem Huber weitere Firmen in der Merkliste abgelegt hat, ist er noch auf der Suche nach dem Messestand der SBZ. Da er unter "S" die SBZ nicht gefunden hat, tippt er zweimal auf das Katalog-Symbol in der

schwarzen Fußzeile und gelangt zurück ins Hauptmenü. Nun gibt er über die Bildschirmtastatur den gesuchten Begriff in das Eingabefeld der Volltextsuche ein. Diese durchsucht den gesamten Messekatalog und zeigt alle Inhalte an, die zum eingegebenen Wort passen. Hierdurch findet er auch den Messestand des Gentner Verlags, bei dem die SBZ erscheint **(Bild 3)**.

#### Warengruppen

Zusätzlich zu den Unternehmen, die er bereits kennt und die inzwischen in seiner Merkliste abgelegt sind, möchte sich Huber auf der ISH auch über das Thema "Barrierefrei" informieren. Da er sich hiermit bisher nur am Rande beschäftigt hat, möchte er wissen, welche Firmen in diesem Bereich etwas anbieten. Über das Hauptmenü kommt er in das Warengruppen-Verzeichnis **(Bild 4)**. Durch die immer genauere Auswahl der Warengruppen erhält Huber in vier Schritten eine Liste von relevanten Ausstellern in diesem Bereich. Da er einige der aufgelisteten Unternehmen bisher noch nicht kannte, öffnet er die Detailansicht dieser Aussteller. Insbesondere ein Unternehmen hat seine Aufmerk-

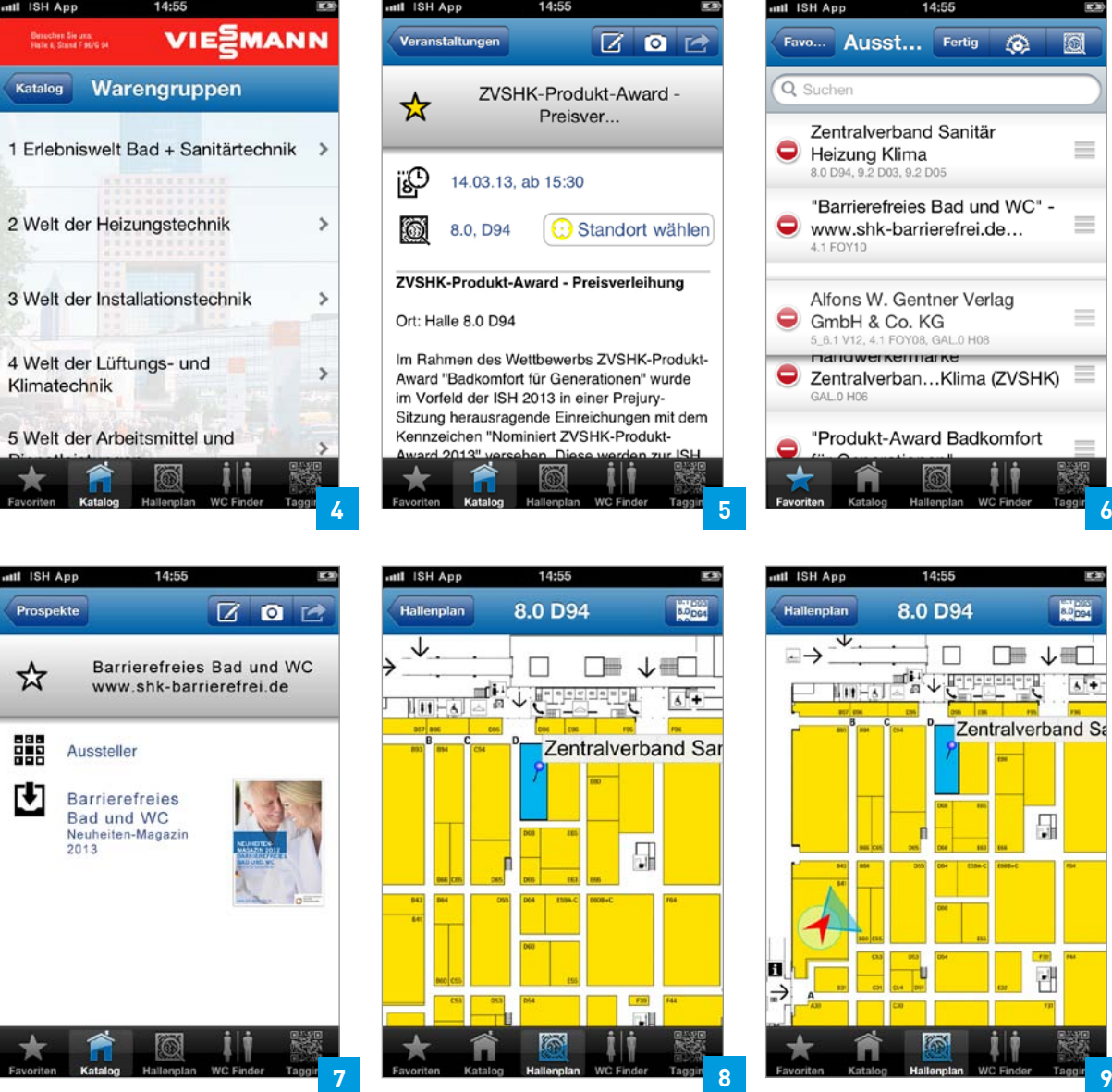

**47**

2 Auf der Einstiegsseite werden die unterschiedlichen Services angeboten.

3 Volltextsuche, wenn man nicht genau weiß, worunter man suchen soll.

 $\equiv$ 

 $\equiv$ 

 $\equiv$ 

Ξ

ıП  $s +$ nd Sa 4 Im Warengruppen-Verzeichnis sind die Aussteller nach Themengebieten sortiert.

5 Auch die Veranstaltungen gibt es unter einem eigenen Unterpunkt.

6 Die Aussteller-Merkliste kann man nach verschiedenen Kriterien sortieren.

7 Weitere Infos bieten die verknüpften PDF-Dokumente des Katalogeintrags.

8 Der gesuchte Stand wird im Hallenplan blau markiert.

9 Der rote Pfeil zeigt die Marschrichtung zum gesuchten Stand.

samkeit hierbei geweckt. Durch das Antippen der Webadresse gelangt Huber direkt auf dessen Internetseite und entscheidet sich, dieses Unternehmen auf der ISH zu besuchen.

## Veranstaltungen

Zusätzlich zu seinen Terminen bei den Ausstellern möchte Huber auch einige Veranstaltungen besuchen. Hierzu zählt unter anderem die Preisverleihung des Produkt-Award "Badkomfort für Generationen" des ZVSHK. Da er die Produkte, die prämiert werden, unbedingt sehen möchte, geht er im Hauptmenü in den Unterpunkt Veranstaltungen und findet durch die Sortierung nach Datum schnell das passende Event. Mit einem Fingertipp werden die detaillierten Informationen der Preisverleihung angezeigt. Wie bei der Aussteller-Merkliste legt Huber auch die Veranstaltungen über den Stern in die Merkliste. Zusätzlich nutzt er den Service durch

**www.sbz-online.de**

das Antippen des Plus-Symbols, den Termin in seinem Smartphone in den Kalender zu übernehmen. Dadurch wird er rechtzeitig an das Event erinnert **(Bild 5)**.

## Merklisten und Favoriten

Nachdem seine Vorbereitungen abgeschlossen sind, geht es am folgenden Tag mit der Deutschen Bahn nach Frankfurt auf die ISH 2013. Um die Zeit bis zur Ankunft zu nutzen, ruft Huber auf seinem Smartphone die zusammengestellte Aussteller-Merkliste auf. Hierzu tippt er in der Fußzeile auf das Stern-Symbol mit der Bezeichnung "Favoriten" und danach auf "Aussteller". Um alle geplanten Aussteller an einem Tag besuchen und die vereinbarten Termine einhalten zu können, möchte er die Aussteller in der Merkliste umsortieren. Über die Schaltfläche "Bearb." gelangt er in den Sortier-Modus. In diesem werden hinter jedem Eintrag auf der rechten Seite drei Striche angezeigt. Durch Drücken auf diese Striche und das Verschieben des Fingers auf dem Bildschirm seines Smartphones bringt er die einzelnen Aussteller in der Merkliste in die gewünschte Reihenfolge. Um den Sortier-Modus zu beenden, tippt Huber auf die Schaltfläche "Fertig" (Bild 6).

## Prospekte und Dokumente

Die restliche Zeit im Zug nutzt Huber, um sich die Prospekte und Dokumente anzuschauen, die im Messekatalog bei einigen Ausstellern hinterlegt sind. Hierdurch erhält er bereits im Vorfeld einen ersten Eindruck von den neuen Produkten. Um die für ihn relevanten Prospekte auf der Fahrt schnell zu finden, hatte er sich diese bereits am Vortag in die entsprechende Merkliste gelegt. Hierzu hat er sich auf den Detailseiten des Ausstellers ein Dokument ausgesucht und dieses durch Antippen des Stern-Symbols in die Merkliste gelegt **(Bild 7)**.

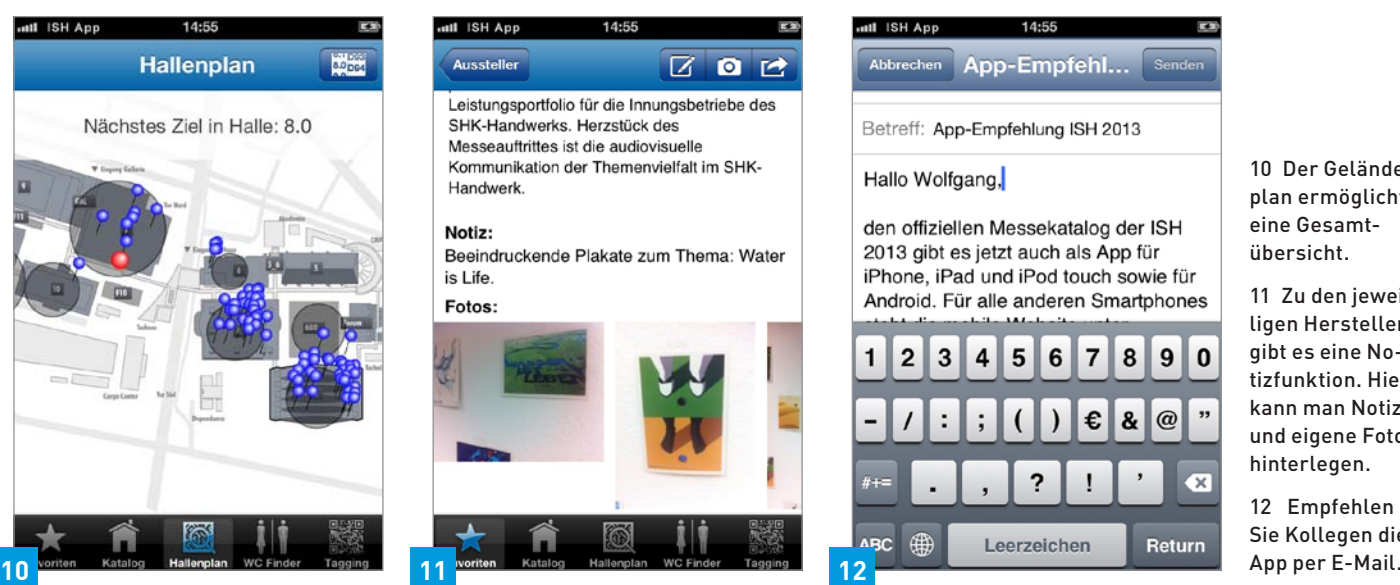

10 Der Geländeplan ermöglicht eine Gesamtübersicht.

11 Zu den jeweiligen Herstellern gibt es eine Notizfunktion. Hier kann man Notizen und eigene Fotos hinterlegen.

12 Empfehlen Sie Kollegen die

## Hallenpläne

Auf der ISH in Frankfurt angekommen, steht bereits der erste Termin an. Um ohne Umwege den Messestand des Ausstellers zu erreichen, markiert sich Huber diesen auf seinem Smartphone im Hallenplan. Hierzu ruft er über die Merkliste die Detailinformationen zum Aussteller auf und tippt auf die angegebene Standbezeichnung. Daraufhin wird ihm dieser Messestand im Hallenplan blau markiert **(Bild 8)**. Um sein Ziel zu erreichen, muss Huber durch mehrere Hallen gehen. Mit der Zurück-Schaltfläche, die sich im Hallenplan oben links im Titel befindet, gelangt er zum Messegeländeplan. Darin wird sein Ziel mit einem Kreis markiert. Um auch in den anderen Hallen den Überblick zu behalten, kann Huber durch Antippen der verschiedenen Hallen im Geländeplan die einzelnen Hallenebenen aufrufen. Beim Durchsehen der Messehallen bleibt Huber an dem einen oder anderen interessanten Stand hängen. Um mehr über den Aussteller zu erfahren, tippt er auf den entsprechenden Stand und ist durch die Details in kürzester Zeit informiert.

## Orientierung

Und dann ist es doch passiert. Durch die vielen interessanten Eindrücke auf der ISH und die unterschiedlichen Gespräche weiß Huber nicht mehr, in welche Richtung er gehen muss. Um sich neu zu orientieren, tippt er in der schwarzen Fußzeile auf das Symbol mit der Bezeichnung "Hallenplan" und danach auf die Schaltfläche, die sich oben rechts in der Titel-

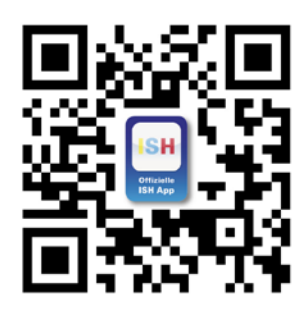

Das Frankfurter Messegelände kann man per App erkunden. Hier der Link. zeile befindet. Mit den daraufhin erscheinenden Einstellrädern gibt er die Nummer eines Messestandes in seiner unmittelbaren Umgebung ein. Nachdem er die Hallen- und Standnummer eingestellt und die Eingabe mit "Fertig" abgeschlossen hat, zeigt die ISH-App den gewählten Hallenplan an. Seine eigene Position wird ihm mit einem roten Pfeil angezeigt, der in Richtung des ausgewählten Messestandes zeigt. Damit Huber diesem Pfeil folgen kann, wird nach kurzer Zeit mit einem blauen Dreieck seine momentane Blickrichtung angezeigt. Nachdem sich Huber in die Richtung des roten Pfeils gedreht hat, kann er seinen Weg zu seinem Treffen fortsetzen **(Bild 9)**.

#### Messetouren

Nach einem erlebnisreichen Morgen sitzt Huber inzwischen bei Kermi zum Weißwurstessen. Um sich neu zu orientieren, wechselt er in der ISH-App in das Hauptmenü und danach zu den Messetouren. Dort findet er zu unterschiedlichen Themen eine Zusammenstellung von Ausstellern. Besonders ein Thema weckt erneut sein Interesse. Mit einem Fingertippen öffnet Huber die Messetour "Barrierefreies Bad und WC" und liest nebenher den erscheinenden Einführungstext zu diesem Thema. Am Ende der Seite tippt er auf "Zu den Ausstellern" und sieht auf dem Display seines Smartphones die Liste der zugehörigen Aussteller. Um einen Überblick zu bekommen, in welchen Hallen diese Aussteller zu finden sind, tippt er auf das Hallenplan-Symbol, das sich oben rechts auf dieser Seite befindet. In dem Geländeplan sind nun alle Hallen mit Kreisen markiert, in denen Aussteller der Messetour ihren Stand haben **(Bild 10)**. Da nur noch wenig Zeit bis zu seinem nächsten Termin bleibt, beschließt Huber nur Aussteller in der Halle zu besuchen, in der er sich gerade befindet. Hierzu tippt er im Geländeplan auf die Halle und danach auf die Hallenebene. Alle Aussteller der Messetour in dieser Halle sind jetzt blau markiert. Auf dem Weg zu seinem nächsten Termin nutzt er die verbleibende Zeit, um sich auf einigen Messeständen umzuschauen.

### Fotos und Notizen in der App

Bei Viessmann fällt Huber besonders das wandhängende Mikro-KWK mit dem Stirling-Motor ins Auge. Stromerzeugende Heizungen sind schließlich im Kommen. Nach dem Beratungsgespräch mit vielen neuen Informationen nutzt er die ISH-App, um sich Notizen zu machen. Durch Antippen des Messestandes auf dem Hallenplan gelangt Huber auf die Detailseite des Ausstellers und tippt dort auf das Foto-Symbol oben rechts. Mit der Kamerafunktion seines Smartphones macht er direkt aus der App ein Foto, das automatisch diesem Aussteller zugeordnet ist. Danach tippt Huber noch auf das Symbol mit dem Notizzettel, das sich direkt neben dem Kamera-Symbol befindet **(Bild 11)**. Nachdem er sich einige Informationen zum Produkt notiert hat, beschließt er, diese direkt weiterzuleiten. Hierzu nutzt er die dritte Schaltfläche mit dem Pfeil und versendet seine gerade gemachten Notizen direkt per E-Mail an seinen Mitarbeiter **(Bild 12)**.

#### Am Ende des Tages

Nach einem interessanten, aber auch anstrengenden Tag auf der ISH ist Huber froh, als er endlich im Zug nach Hause fährt. Ob das alles auch ohne die ISH-App funktioniert hätte? Vermutlich hätte er sich öfters verlaufen und nicht so zielsicher die richtigen Aussteller gefunden. Was bleibt, sind viele neue Eindrücke, wertvolle Erkenntnisse und eine Merkliste voller weiterführender Informationen, die ihm auch im Alltag weiterhelfen. Für Firmenchef Huber steht fest: In zwei Jahren auf jeden Fall wieder mit der ISH-App.

**SBZ Tipp:** Ärgern Sie sich auf der ISH nicht mit zweitklassigen Apps oder sogenannten ISH-Navigatoren rum. Nur die **Original-ISH-App des ZVSHK** hat diesen Leistungsumfang, bietet diesen Service und navigiert Sie auf kürzestem Weg zu den Ausstellern.